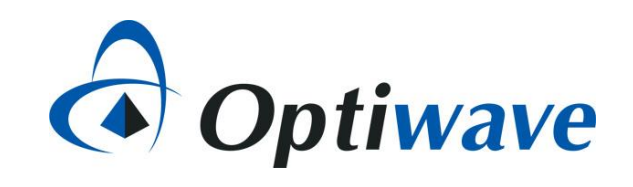

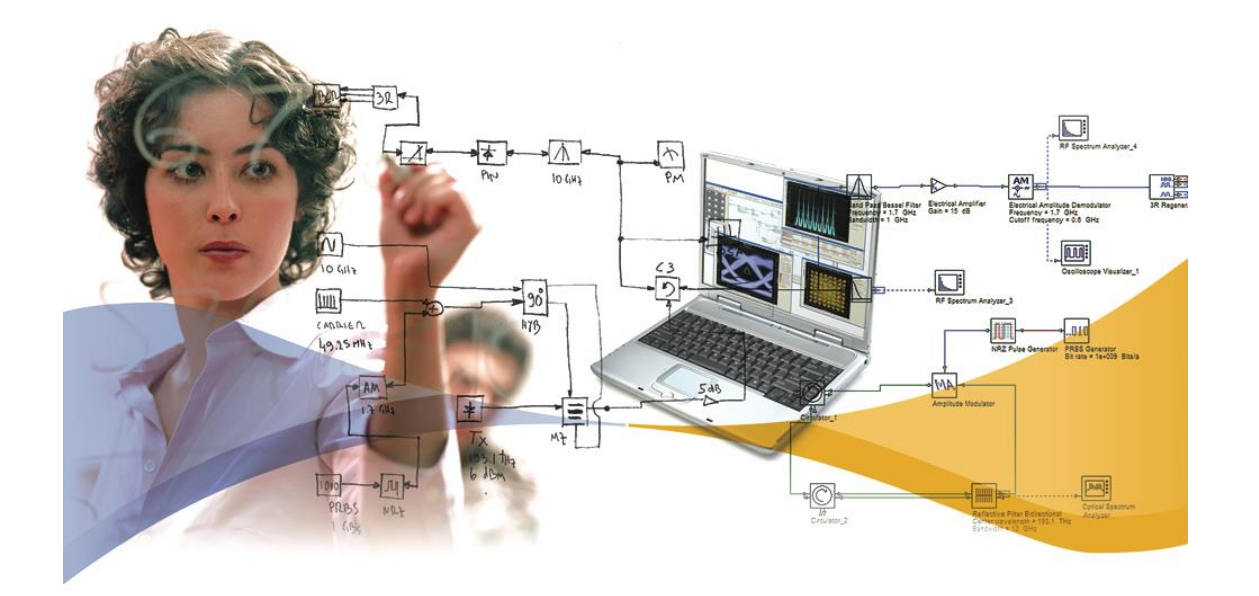

# **OptiSystem applications: SER & BER analysis of QAM-PSK-PAM systems**

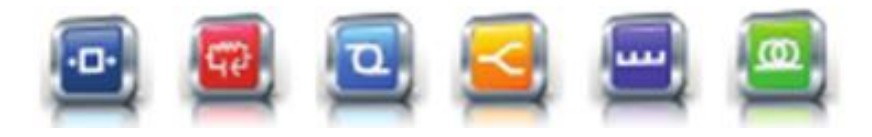

**7 Capella Court Nepean, ON, Canada K2E 7X1**

**+1 (613) 224-4700 www.optiwave.com**

# **Introduction**

SER and BER analysis of QAM-PSK-PAM systems

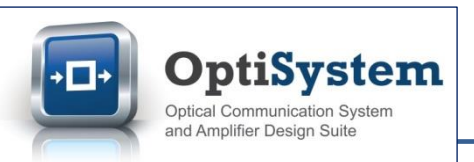

- The most effective way to assess the performance of a higher order modulation system is to measure the symbol error rate (SER) or bit error rate (BER) over a range of background noise (loading) conditions. By applying additive white Gaussian noise (AWGN), which has well defined mathematical properties, comparative analysis of different types of higher order modulation systems can be reliably performed (\*).
- The typical output of an SER/BER analysis is a set of waterfall curves that map a system's SER or BER results against gradually increasing background noise levels, defined as Eb/No (the ratio of energy per bit to noise density) or Es/No (the ratio of energy per symbol to noise density).
- **Three OptiSystem projects have been built to allow for the automatic creation of SER/BER waterfall** curves for either pulse amplitude modulation (PAM), phase shift keying (PSK) or quadrature amplitude modulation (QAM) systems of varying order M (symbols per bit). The simulation curves are also mapped against the theoretical expected results to show how well the simulation results match to theory.
- **Each project folder includes three files as follows:** 
	- The OptiSystem project for the specific modulation format (for example *SER\_BER\_Calculation\_PAM.osd*)
	- The Excel output file where the results are exported and plotted (for example *SER\_BER Analysis PAM - Export Excel.xlsx*)
	- The data tracking file which provides more detailed information on the simulation results (for example *SER\_BER\_Analysis\_Tracking.txt*)
- The following slides provide an overview on how to run simulations and review results for QAM modulation systems (the same instructions can be used for the PAM and PSK analysis tool kits)

\* *"Confidence in Waterfall Curves guides noise analysis in wireless system test", Scott Siclari, Senior Systems Engineer, Aeroflex Inc. (Plainview, N.Y.) [http://www.eetimes.com/document.asp?doc\\_id=1226059](http://www.eetimes.com/document.asp?doc_id=1226059) (Retrieved 2 Feb 2017)*

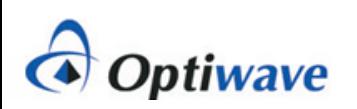

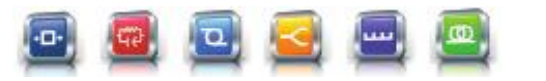

#### **How to run a QAM SER-BER analysis (1)** | QAM analysis

- 1. Open the OptiSystem project *SER\_BER Calculation QAM.osd* (under the folder *QAM Analysis*)
- 2. Select the tab "Script" (see GREEN box below)
- 3. Within the VBScripting code, go to the parameter "SymPerBit" and set the value to 4 (see RED box below). This will set up our simulation to run the analysis of a 16-QAM system
- 4. Got to the line "Set objWorkbook = objExcel.Workbooks.Open(…)" (see BLUE box below) and make sure that the file path name matches the location of the Excel export file on your computer. The format should be as follows: *"C:¥YourFilepath¥SER and BER Analysis of QAM-PSK-PAM systems¥QAM Analysis¥SER\_BER Analysis QAM - Export Excel.xlsx")*

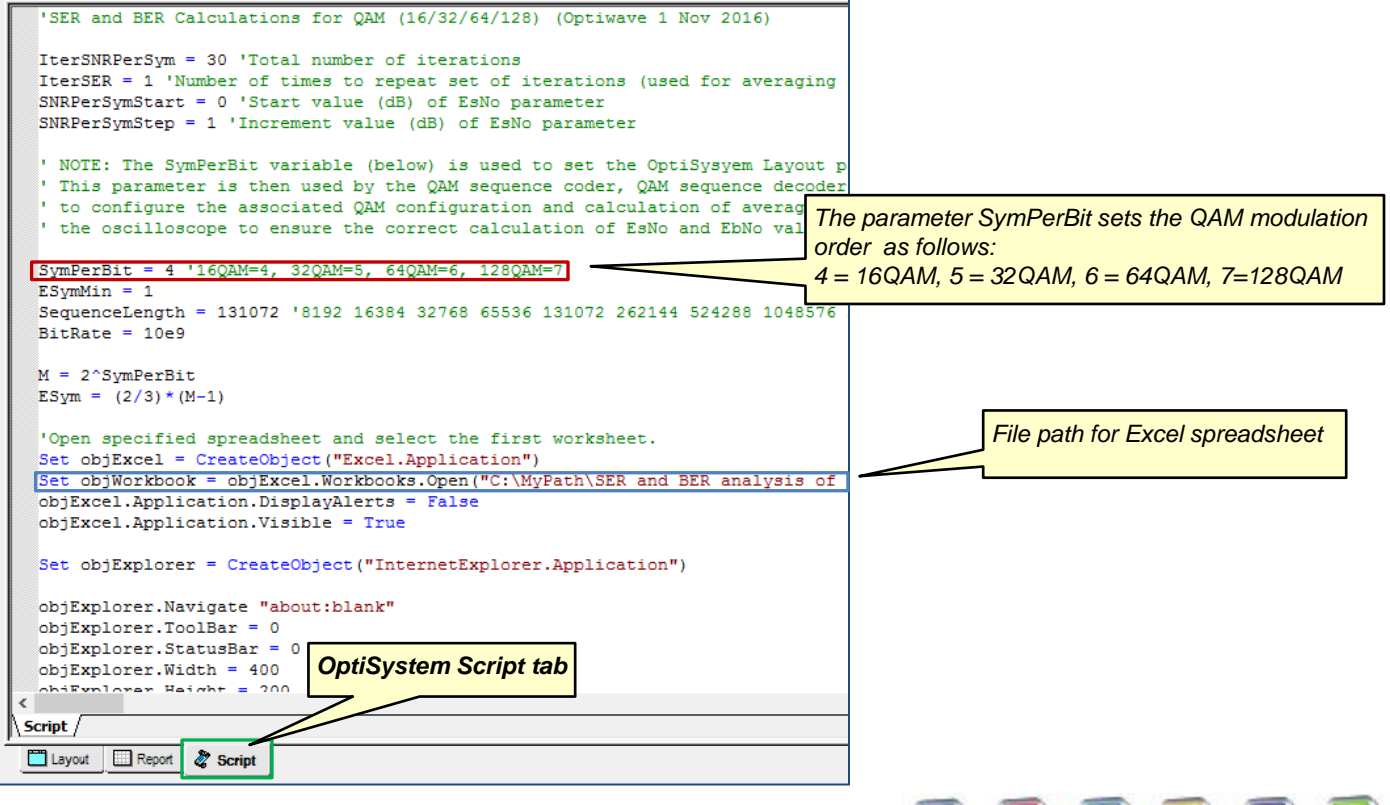

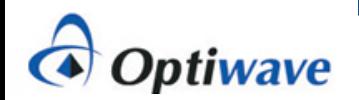

#### How to run a QAM SER-BER analysis (2)  $|$  QAM analysis

5. Go to the line "Set objFileToWrite = CreateObject("Scripting.FileSystemObject").OpenTextFile(…)" (see BLUE box below) and make sure that the file path name matches the location of the data export file on your computer. The format should be as follows:

*"C:¥Yourfilepath¥SER and BER Analysis of QAM-PSK-PAM systems¥QAM Analysis¥SER\_BER\_Analysis\_Tracking.txt",2,true)"*

6. On the upper right menu bar, left-click select the "Run Script" action button (see GREEN box below). The simulation will start.

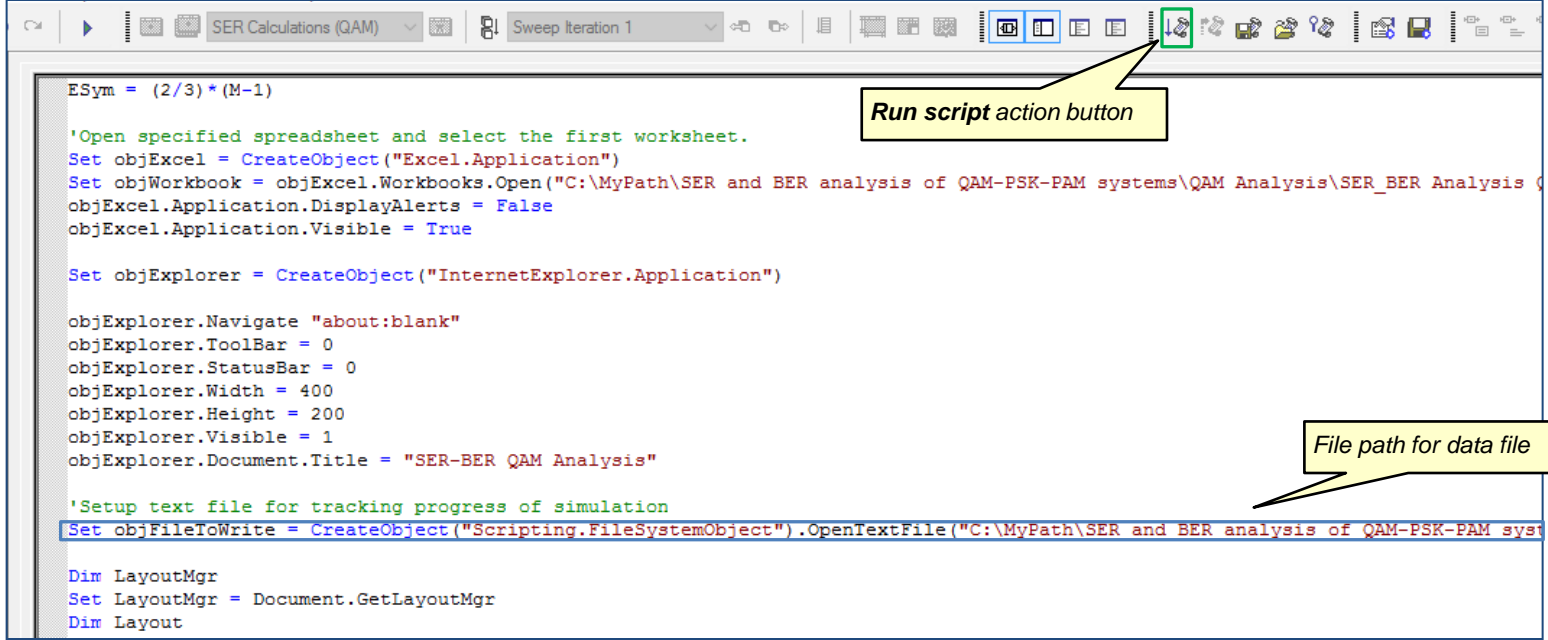

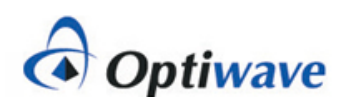

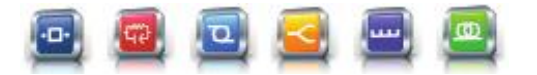

#### **How to run a QAM SER-BER analysis (3)** QAM analysis

- 7. The Excel spreadsheet will automatically open. After the end of each BER iteration, the simulation data for the 16-QAM system will be exported to the associated data columns in the spreadsheet (including **Es/No**, **Es/No (dB)** and, for this simulation run, **16QAM – Sim**) (see RED box)
- 8. During the simulation a progress box will appear to provide information on the status of the simulation sweeps. Once the message "Simulation complete!" is posted, this dialog box can be closed

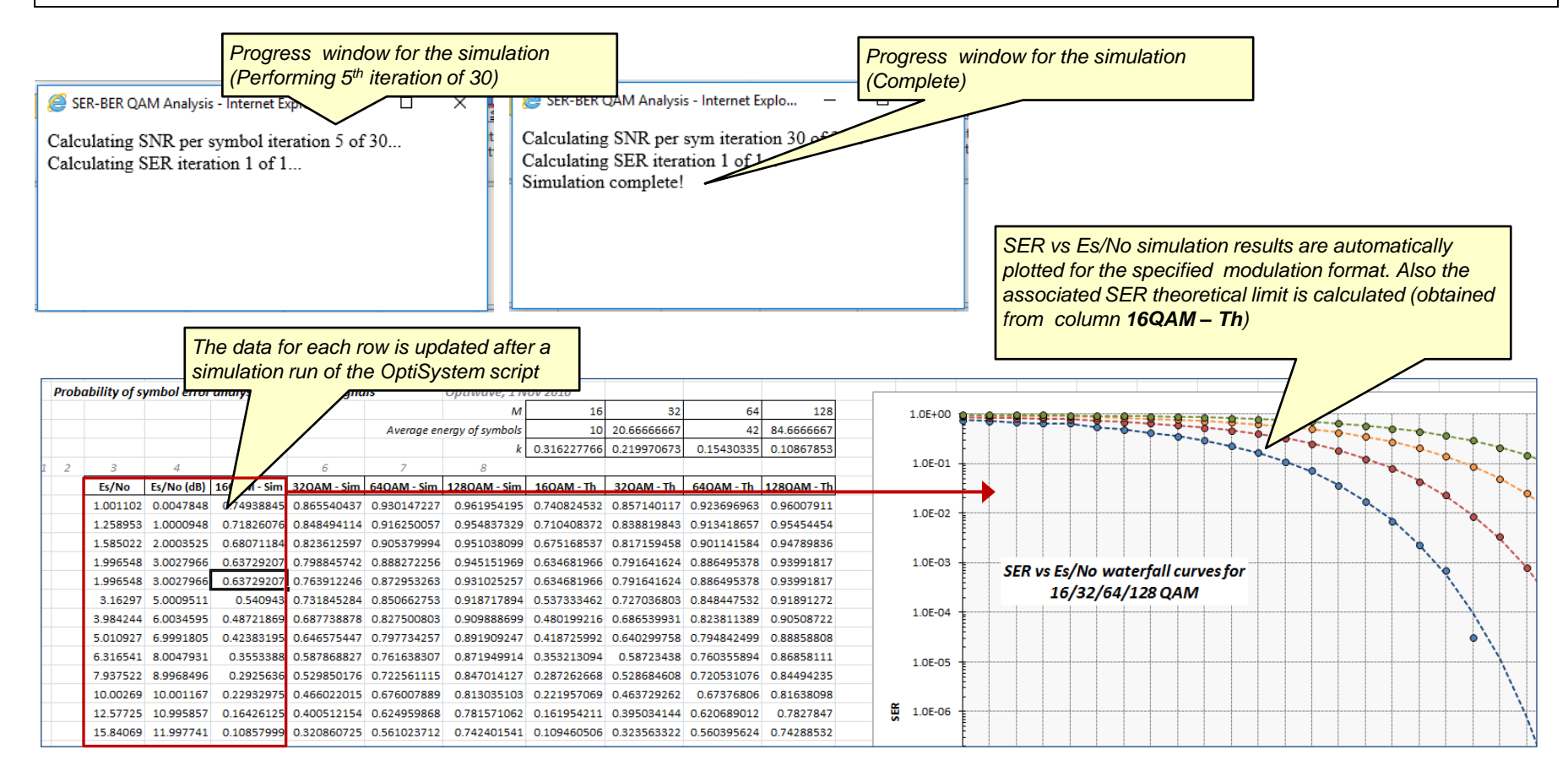

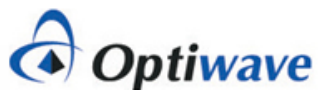

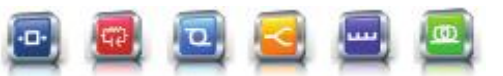

## **How to run a QAM SER-BER analysis (4)** | QAM analysis

9. In addition to the SER vs Es/No waterfall data, an analysis curve for BER vs Eb/No will also be automatically built (these curves are located just below the SER vs Es/No curves) – see example plot below *NOTE: After completion of the simulation the Excel spreadsheet data is automatically saved. If you change any settings please make sure to save the file before closing the Excel spreadsheet. If you wish to run another simulation it is recommended to first close any Excel spreadsheets that have been opened (when the simulation starts a new instance of the Excel analysis spreadsheet will be opened)*

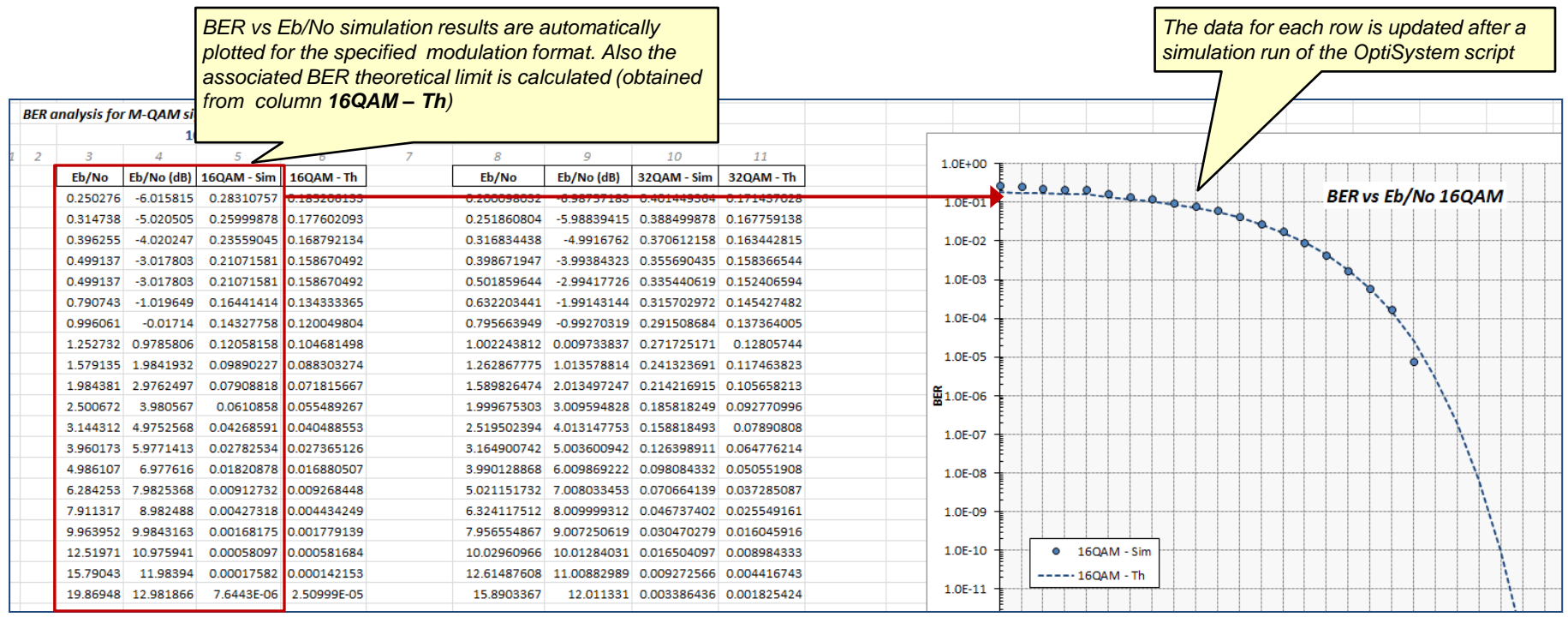

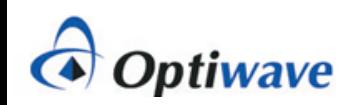

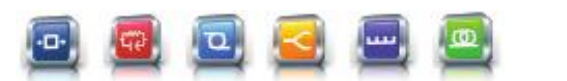

#### How to run a QAM SER-BER analysis (5) | QAM analysis

10. In addition to the Excel spreadsheet analysis tool kit, a data file is also created during the simulation. An example view of the data file content (from *SER\_BER\_Analysis\_Tracking.txt*) is shown below. The content of this file can be modified as required by using the *objFileToWrite.WriteLine("…")* command in the simulation script

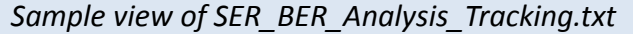

SER\_BER\_Analysis\_Tracking.txt E3 SIMULATION SETUP Sequence length per iteration: 131072 Summed bit sequence per noise sweep: 0  $M: 16$  $Es$  Avg: 10 Sweep iteration: 1 SNR Per Symbol setting: 0 SER/BER Iteration: 1 EsNo: 1.00110234785151 EsNo(dB): 4.78479911823122E-03 EbNo: 0.250275586962877 EbNo(dB): -6.01581511416139  $\overline{9}$ SER-0.749388454011742 BER: 0.283107570939335  $10$  $11$ Sweep iteration: 2 SNR Per Symbol setting: 1  $12$  $13<sub>1</sub>$ SER/BER Iteration: 1 EsNo: 1.25895289220702 EsNo(dB): 1.00009479879662 EbNo: 0.314738223051755 EbNo(dB): -5.020505114483 SER: 0.718260763209393 BER: 0.259998776908023 14 15 Sweep iteration: 3 SNR Per Symbol setting: 2 16  $17<sub>1</sub>$ SER/BER Iteration: 1 EsNo: 1.58502182544573 EsNo(dB): 2.00035246746441 EbNo: 0.396255456361431 EbNo(dB): -4.02024744581521 SER: 0.680711839530333 BER: 0.235590447651663

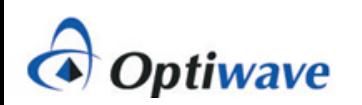

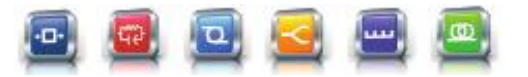

## **Notes on the QAM SER-BER analysis (1)** QAM analysis

- To create a waterfall curve for a specified modulation format, the VBScripting feature of OptiSystem is used to set up the test conditions, create an instance of OptiSystem, run the simulation and retrieve results from the components and visualizers (thus all simulation runs must start from the **Scripts** tab). If you wish to run a standalone simulation, to verify for example the system setup, start the simulation from the **Layout** tab (in this case the script will be ignored)
- **FICT** For each simulation run, the parameters Es/No and Eb/No are configured based on settings in the script and in turn applied to white noise sources in the project layout (specifically the *Noise power* setting for the **AWGN I** and **AWGN Q** noise components)
- To set the number of iterations in your simulation, the start value for Es/No, and the level of change of Es/No per iteration use the parameters *IterSNRPerSym*, *SNRPerSymStart* and *SNRPerSymStep* (see below)

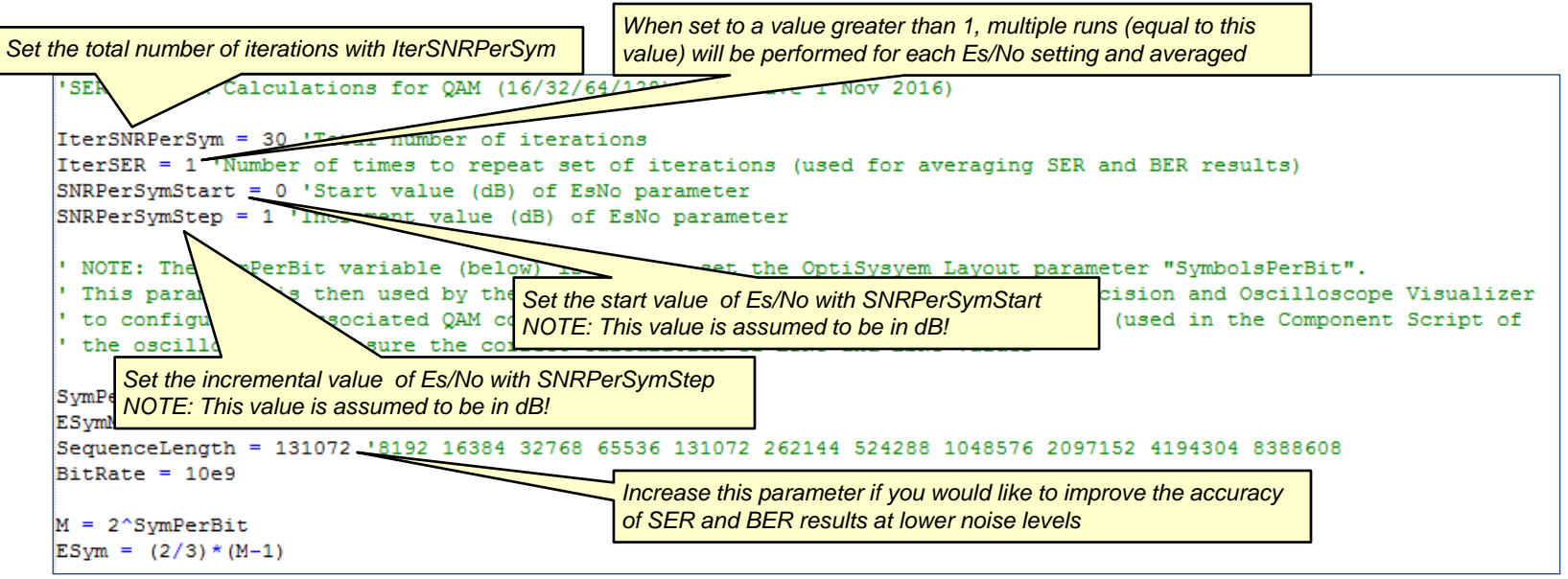

*TIP: To improve the accuracy of SER and BER results under low noise conditions (where the symbol/bit error counts may be quite low) it is recommended to increase the Sequence length setting. Also you can increase the parameter IterSER to a value greater than 1 (when this is done, the simulation will perform extra runs for each noise level and take the average of the results)*

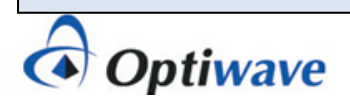

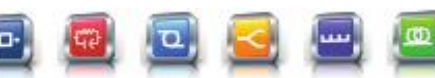

## **Notes on the QAM SER-BER analysis (2)** QAM analysis

- To verify that the noise settings are being properly applied to the I and Q channels, the Es/No and Eb/No parameters are re-calculated in OptiSystem through a Component script procedure written in the Oscilloscope Visualizer (this Visualizer includes a calculation result for *Noise (Variance)* which is applied to the calculation for Es/No)
- The results for Es/No and Eb/No (calculated from Es/No) are in turn exported to the Excel analysis spreadsheet and used for the plotting of the SER and BER waterfall curves
- **The SER and BER results are obtained from the Decision and BER Test Set components**

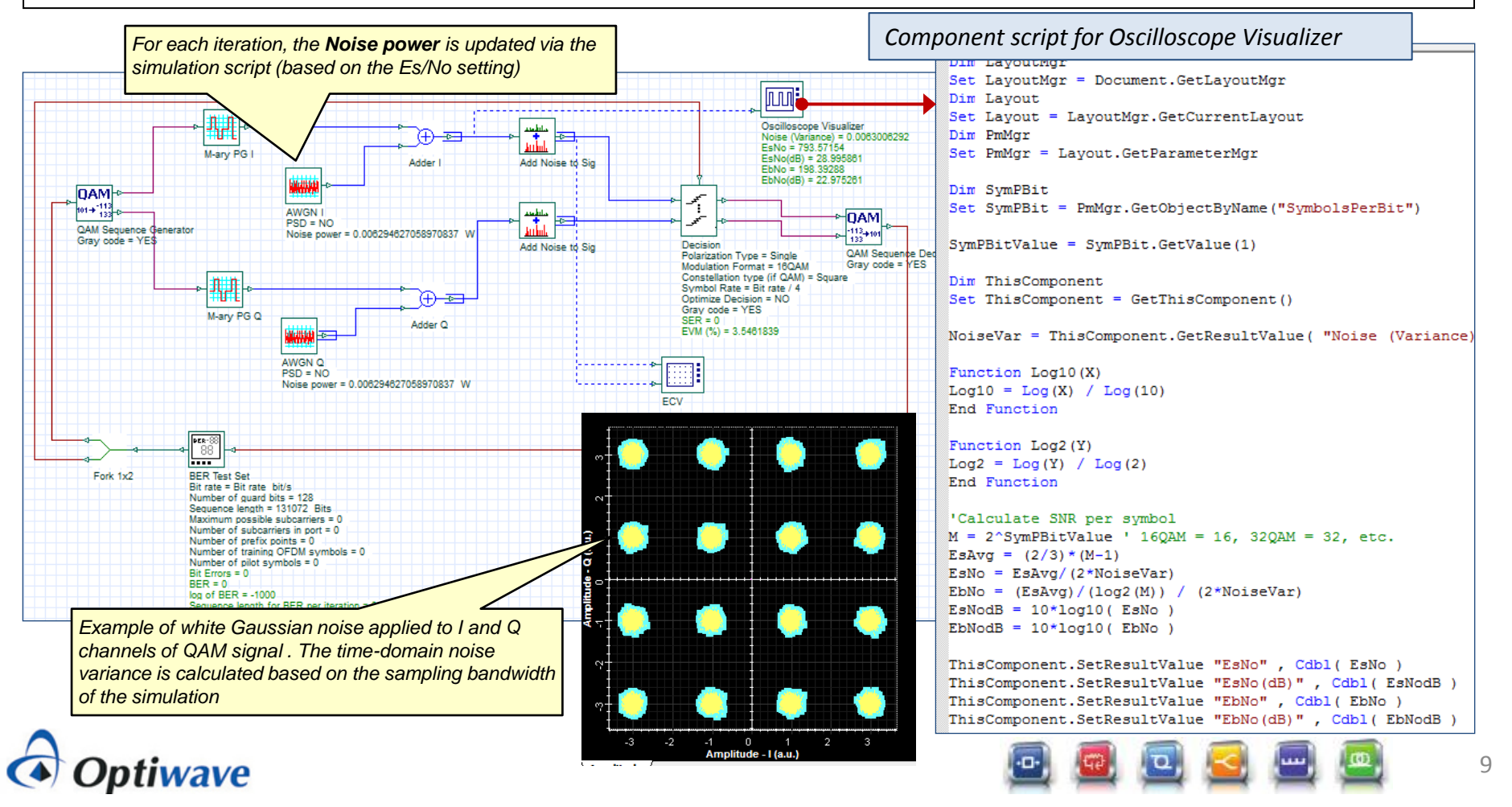

## **Notes on the QAM SER-BER analysis (3)** QAM analysis

- To change the modulation order use the parameter *SymPerBit* (see RED box below)
- IMPORTANT: When changing the modulation order please make sure to update the script commands for exporting the BER vs Eb/No results to Excel. As shown below, the script commands for 32QAM/64QAM/128QAM have been commented out, leaving only the results for 16QAM to be exported. If you want to change the modulation order to, for example, 32QAM: add comment symbols to the 16QAM lines (using an apostrophe) and remove the comment symbols for the 32QAM lines

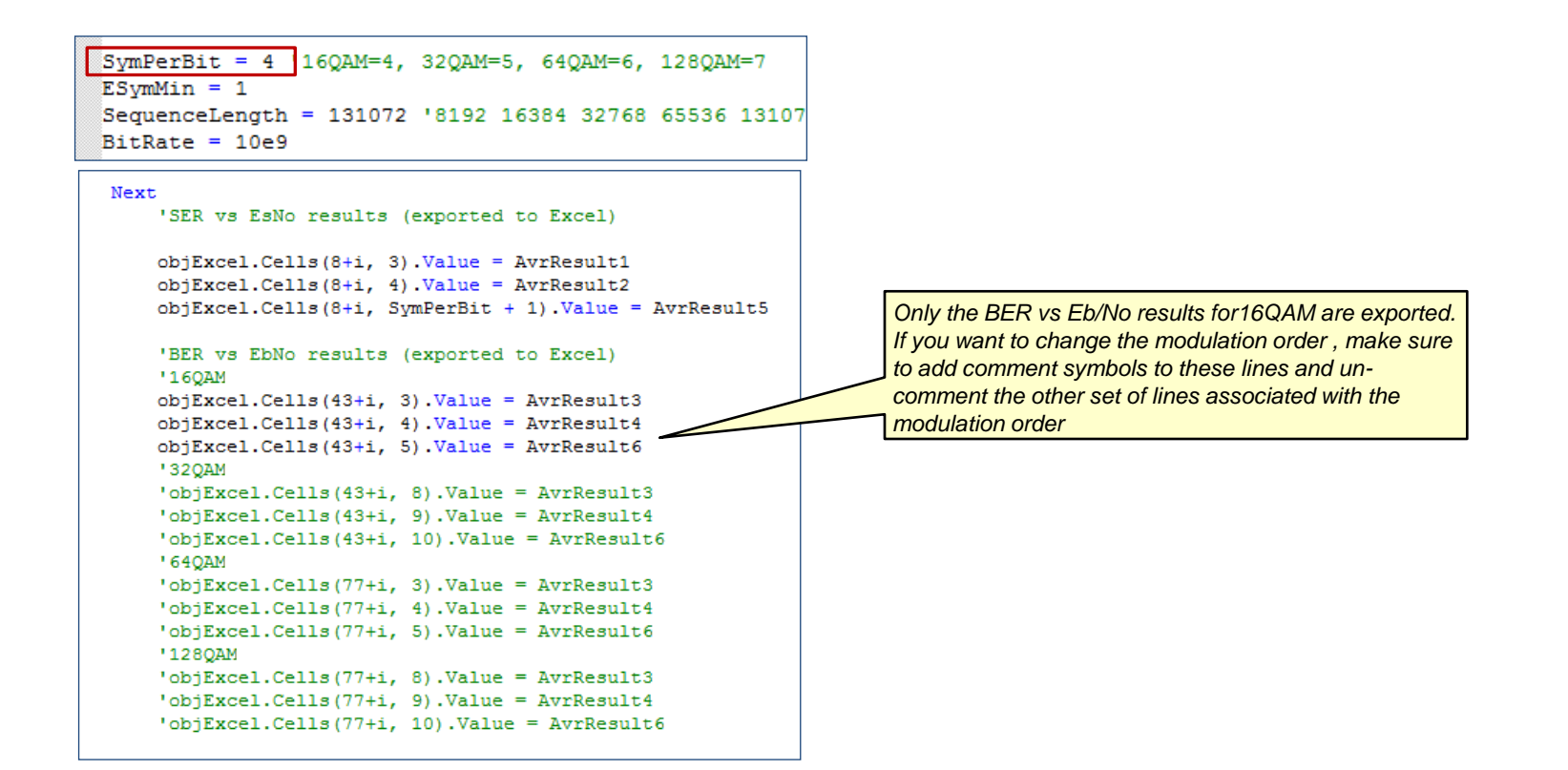

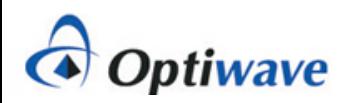

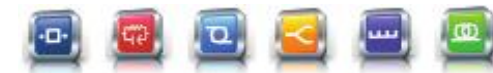